#### FINDE MICH VON SPIRIT ONLINE 29 MAY 2024

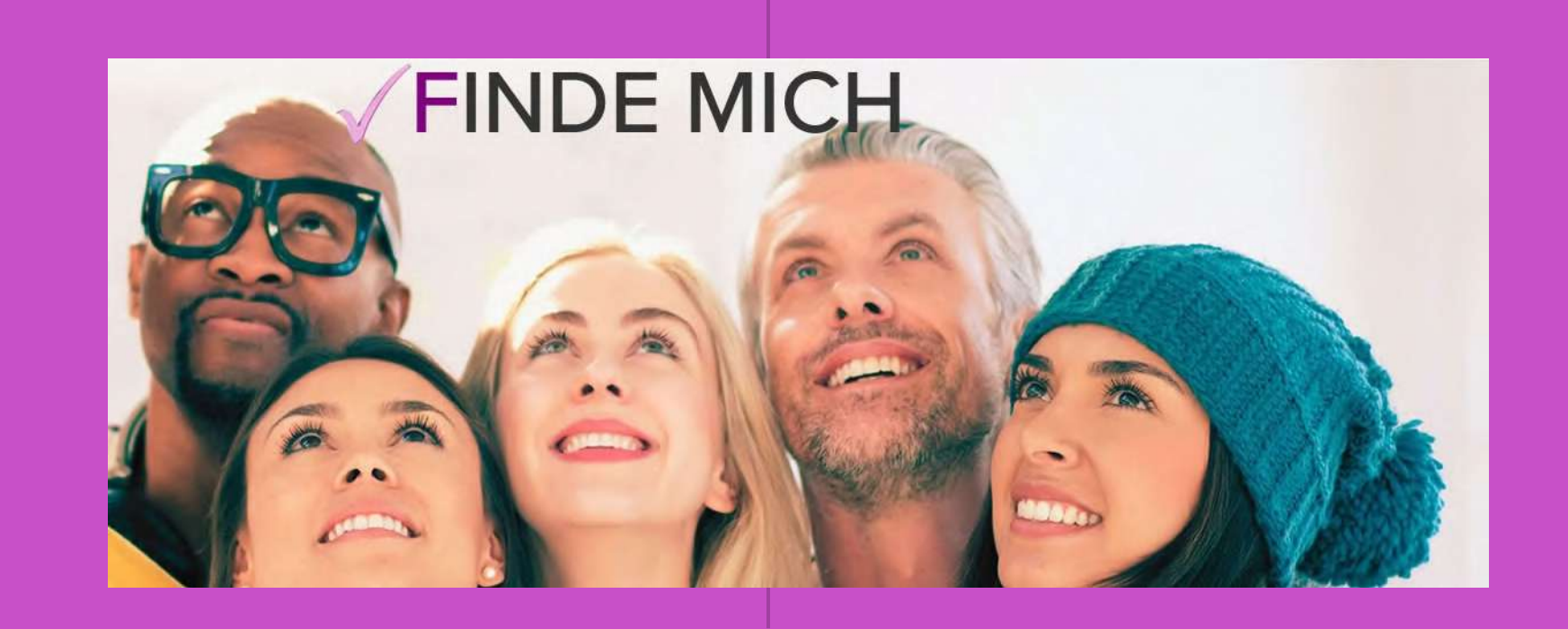

# SO MELDEN SIE SICH BEI FINDE MICH AN UND GESTALTEN IHREN PROFEESSIONELL EINTRAG [WWW.FINDE-MICH.EU](https://finde-mich.eu/)

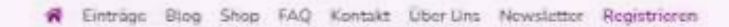

Jetzt sichern: **Lifetime Rabatt** €9,99

Finde Mich: HeilpraktikerINNEN und alternative Angebote Balance fürs Leben - Körper-Geist-Wellness

P Wilhilm elitters Ort

Citàtiquie

Sind Sie SpezialistIN für ganzheitliche **Therapien oder AnbieterIN** komplementärer Heilmethoden?

Steigern Sie Ihre Reichweite kostengünstig mit Finde Mich! Suchen Sie nach einer optimisien Lösung, um mehr potenzielle Kunden zu erreiche und Ihr Business assaubauen? Dann ist Finde Mich die Antwort! Mit unserem motatlich Kündlanen Abo können Sie thre Praxis oder Ihr Angebot vielfältig. sichtbar machen und wurdt mehr Menschen ansprechen. Durch eine gezie Platzierung is unserem Verzeichnis finden interessierte schneti und einf.

#### thre Vorteile

Monatikn kündbar: Flexibilität und keine langfristige Bindung. Online-Sichtbarkeit: Dreichen Sie mehr potenzielle Kunden. Gezielte Platzierung: Interessierte finden Sie schnell und einfach Jetzt nur 9,99€ netto pro Monat mit Lifetime Rabatt!

#### Hier kostenlos anmelden!

Sie suchen SpezialistINNen für ganzheitliche Therapien oder Anbieter alternativer Heilmethoden?

Entdecken Sie mit Finde Mich Ihr perfektes regionales Angebot! Mit Finde Mich wird ihre Suche nicht nur schneit und übersichtlich, sondern auch erfülgreicht Entdecken Sie Angebote in Ilrer Nähe, die genzu zu frinen passen. Nehmen Sie sich die Zeit, aus einer Vielzahl von professioneten und aussagekräftigen Dienstleistungen zu wählen, die wir sorgfältig für Sie zusammengestellt haben.

#### Unser Versprechen:

- · Qualität: hohe Ansprüche bei der Auswahl der Anbietenhill@N und Angebote
- · Zühledenheit: Ihr Wohlbefinden und ihre Züfriedenheit stehen an erster Stelle.
- · Support: Univer Kundensupport ist für Sie da, um ihre Fragen zu beantworten Finde Mich - Ihr Wegweiser zu den besten lokalen Diensten.
	- Finde Mich hilft!

## • klicken Sie auf eine der mehrfach angezeigten Möglichkeiten und gelangen zu:

#### **Registrieren**

**O Moin Angebot him:** 

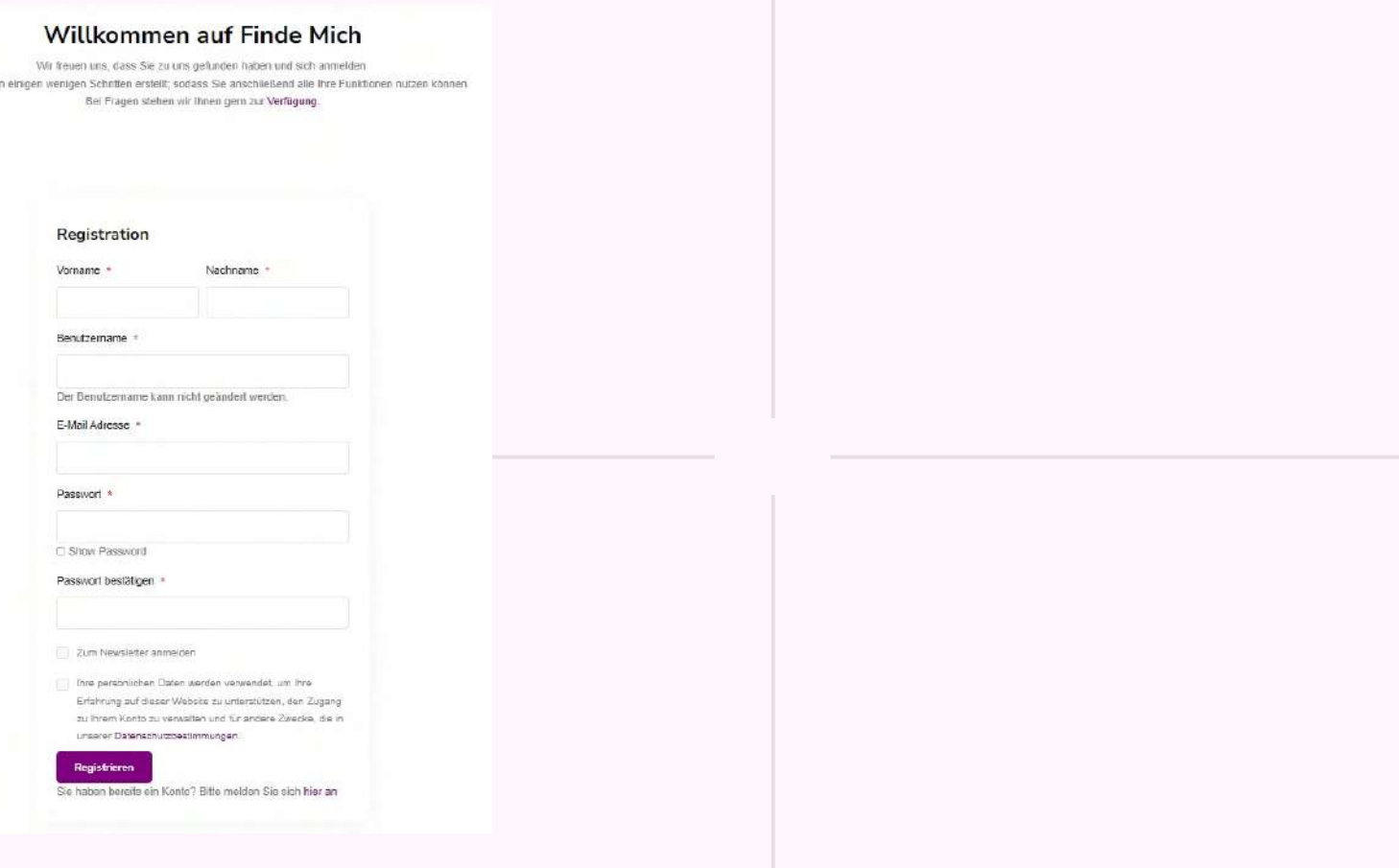

- 
- 

# Schritt 1

• Melden Sie sich einfach an und denken Sie daran, • Sie gelangen danach zu Ihrem Account →dass Sie sich auch zum Newsletter anmelden, um wichtige Informationen und Neuigkeiten zu erhalten

## • **Ihr Account ist der Dreh- und Angelpunkt bei Finde Mich Denn hier und von hier aus gelangen Sie zu allen Möglichkeiten und kommen auch wieder hierher zurück,**

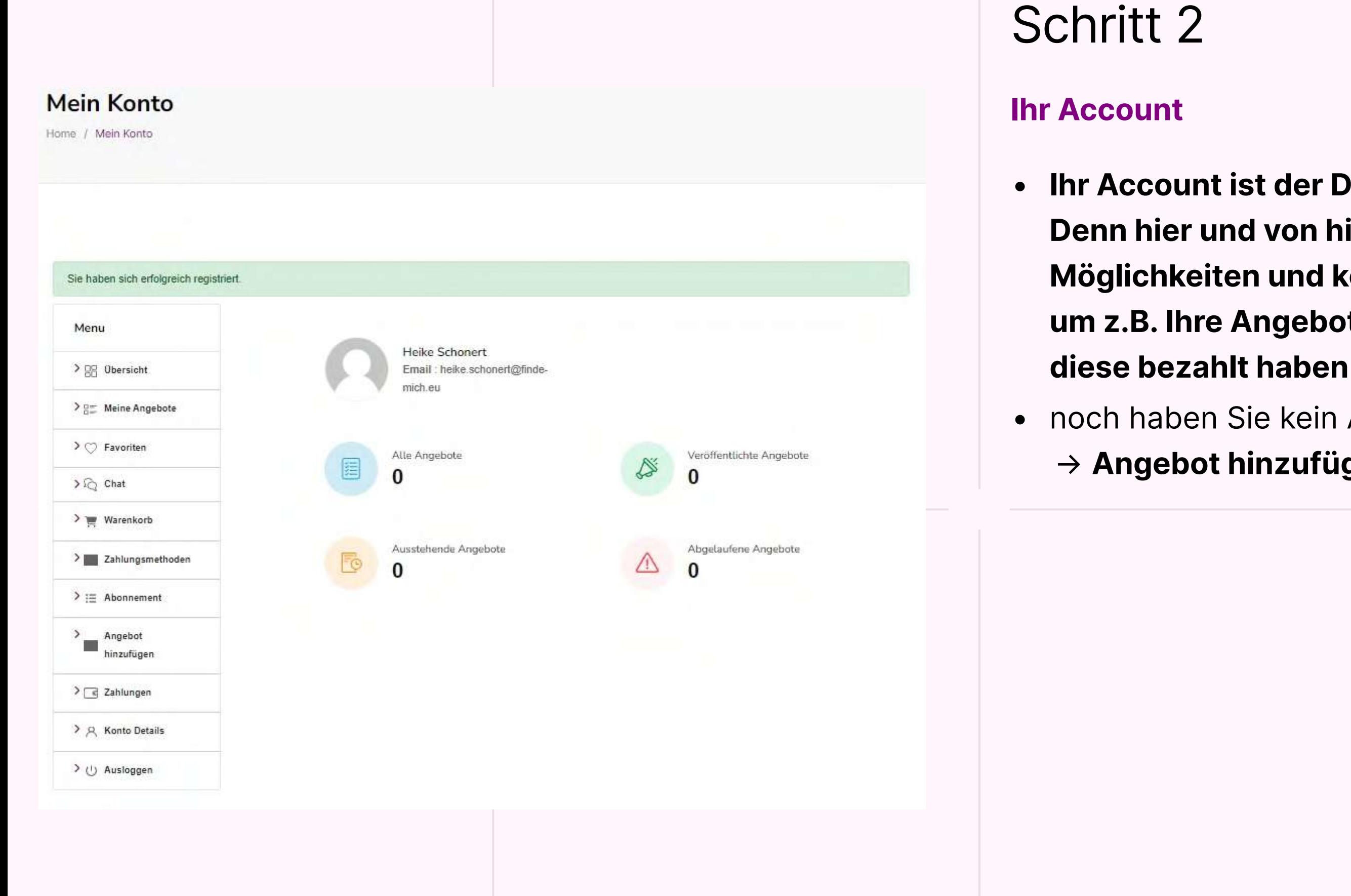

# **um z.B. Ihre Angebote freizuschalten, nachdem Sie**

• noch haben Sie kein Angebot erstellt, daher wählen Sie → **Angebot hinzufügen**

#### **Anzeige Erstellen**

**Xategorie wählen** 

Kategorie \*

Kategorie

#### WICHTIGER HINWEIS UND EMPFEHLUNG:

Wählen Sie die richtige Kategorie\* mit Bedacht, die Ihrer Qualifikation entspricht Dies ist vor allem bei den Einträgen für Heilpraktiker/NNen und alternativen Qualifikationen wichtig. Diese Kategorien sind dafür gedacht, Ihren potentiellen KundINNen Ihren Werdegang und Ihre Qualifikationen zu präsentieren.

Wir möchten Sie unterstützen, dass Ihre KundlNNen Sie optimal finden! Beschreiben Sie Ihre Qualifikation, Ihre zusätzlichen Qualifikationen und Angebote. Denken Sie daran herauszustellen, was Sie persönlich zu ähnlichen Angeboten unterscheidet. Stellen Sie sich Ihre KundlNNen vor:

Denken Sie daran: es geht um Vertrauen. Nutzen Sie dazu alle Gestaltungsmöglichkeiten.

\* Wir behalten uns vor im Rahmen unserer Qualitätssicherung nicht einwandfrei ausgeführte/zugeordnete Einträge zu korrigieren und Sie darüber zu informieren.

> Angebot sichern: Einführungspreis € 9.99 mtl.\* mtl. kündbar "plus MwSt

#### ⊙ Textlänge beliebig

- Ø Jederzeit aktualisierbar
- G Vielfältige Gestaltungsmöglichkeiten mit

 $\mathbf{u}$ 

- 绞 Videos | Fotos | Podcast
- Ø Google Map
- $\mathcal{O}$ Bewertungen
- Ø Datensicher

### **Ihr erstes Angebot erstellen**

## Schritt 3.1

## • **Jetzt wird es spannend: Sie erstellen Ihr erstes Angebot/Ihre erste Anzeige**

### • **→ wählen Sie Ihre Kategorie mit Bedacht:**

• - Was möchten Sie darstellen und bewerben? - Wie und womit möchten Sie sich hervorheben? - Welche Qualifikation haben Sie? - Was möchten Sie darstellen und bewerben? - Unter was möchten Sie gefunden werden?

- 
- 
- -
	-
	-
	-
- **1. Beispiel:**

- Sie sind z.B. HeilpraktikerIN mit spezieller Zusatzqualifikation in Ayurveda und möchten genau dieses auch bewerben → Sie wählen die Kategorie Heilpraktiker und erstellen dort ein umfangreiches Profil (z.B. [https://finde-mich.eu/angebote/ayurveda-beratung-und](https://finde-mich.eu/angebote/ayurveda-beratung-und-ayurveda-coaching/)ayurveda-coaching/)

• **2. Beispiel:**

- Sie haben als Coach eine neue Ausbildung erstellt, die Sie bewerben möchten → Sie wählen die Kategorie "Ausbildung / Seminare"

## • **MERKE: Sie können die Kategorie bis zur Bezahlung noch ändern - danach nicht mehr**

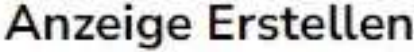

Gewählte Kategorie

Beratung Coaching > Kategorie ändern

Angebot/Autor/Firma Logo

Datei auswählen Keine ausgewählt

Anzeigeninhalt

Titel<sup>\*</sup>

Maximal 68 Zeichen

Preisgestaltung:

O Preisspanne ○ keine Angabe  $\odot$  Preis

Preis-Typ<sup>\*</sup>

Fest

Preis [€] \*

Wie findet Ihr Angebot statt:

Präsenz Online Webinar Zoom/Skype Telefon

wählen Sie die Art Ihres Angebotes: Präsenz / Online / Webinar

#### Beschreibung

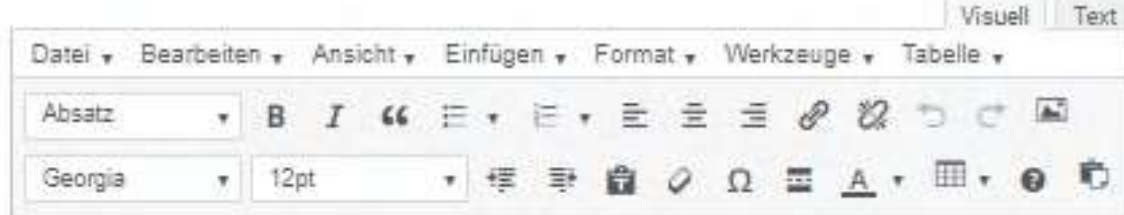

#### **weiter mit: Ihr erstes Angebot erstellen**

## Schritt 3.2

## • **Jetzt wird es spannend: Sie erstellen Ihr erstes Angebot/Ihre erste Anzeige**

• **→ auf den Inhalt kommt es an:**

- Wählen Sie eine/n Überschrift/Titel, der Aufmerksamkeit

- Wodurch hebt sich Ihr Angebot von anderen ab?

- 
- - **Titel:**
	- erregt
	-
	-
	- Text dann wieder?
	-
- **Beispiel:**

- hier ein gelungenes Beispiel, auf das wir gleich wieder zurück kommen: https://finde[mich.eu/angebote/dein-sprungbrett-in-die-fuenfte-dimension/](https://finde-mich.eu/angebote/dein-sprungbrett-in-die-fuenfte-dimension/)

- Was ist die Kernaussage und findet sich diese auch im

- Vermeiden Sie unnötige Füllwörter

### • **MERKE: Sie können den Titel später noch ändern**

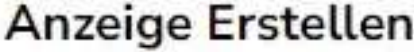

Gewählte Kategorie

Beratung Coaching > Kategorie ändern

Angebot/Autor/Firma Logo

Datei auswählen Keine ausgewählt

Anzeigeninhalt

Titel<sup>\*</sup>

Maximal 68 Zeichen

Preisgestaltung:

O Preisspanne ○ keine Angabe **O** Preis

Preis-Typ<sup>\*</sup>

Fest

Preis [€] \*

Wie findet Ihr Angebot statt:

Präsenz Online Webinar Zoom/Skype Telefon

wählen Sie die Art Ihres Angebotes: Präsenz / Online / Webinar

#### Beschreibung

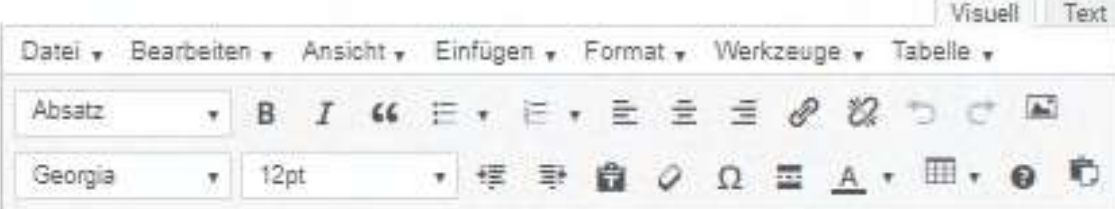

### **weiter mit: Ihr erstes Angebot erstellen**

## Schritt 3.3

## • **Jetzt wird es spannend: Sie erstellen Ihr erstes Angebot/Ihre erste Anzeige**

### • **→ auf den Inhalt kommt es an:**

- 
- - **Inhalt im Texteditor :**
	- Achten Sie auf Überschriften und Zwischenüberschriften: oben eine H2 dann weiter mit H3
- - gestalten Sie Ihren Inhalt spannend und informativ
	- nehmen Sie nur unique Content, also Inhalt, der noch
		- nirgends sonst im Netz veröffentlicht ist schreiben Sie
		- diesen ggf. um
	- Denken Sie an Verlinkungen und Querhinweise
	- Beenden Sie Ihren Eintrag mit einer Handlungsaufforderung / call to action und denken Sie an Ihre verlinkten Kontaktdaten
- **Beispiel:** in-die-fuenfte-dimension/
- 

- auch hierfür kann das Beispiel dienen: [https://finde-mich.eu/angebote/dein-sprungbrett-](https://finde-mich.eu/angebote/dein-sprungbrett-in-die-fuenfte-dimension/)

### • **MERKE: Sie können den Inhalt jederzeit noch ändern**

du persönliche Fragen stellen und zusätzlich von ihrer Weisheit profitieren. Hol dir dein Mira Abonnement und öffne die Tore zur neuen Dimension des Wissens über die Zusammenhänge des Lebens.

Ich freue mich auf dich und unsere zukunftsorientierte und visionäre gemeinsame Arbeit!

Du kannst mich gerne abonnieren unter fragdochmenzel.net.

#### **图 Bilder**

Ziehe Dateien hier hin, um sie hinzuzufügen.

Dateien durchsuchen ...

Ein Bild wird benötigt.

Empfohlene Bildauflösung: (1300, 490)px

Maximale Bildgröße: 2 MB

Erlaubtes Bildformat (png, jpg, jpeg).

Du kannst bis zu 8 Bilder hochladen.

#### % Video URL

Nur YouTube oder Vimeo URL

E.g. https://www.youtube.com/watch?v=RiXdDGk\_XCU; https://vimeo.com/620922414

Kontaktinformationen

Land  $*$ 

Telefonnummer

-Wähle einen Ort aus-

### **weiter mit: Ihr erstes Angebot erstellen**

# Schritt 3.4

## • **Jetzt wird es spannend: Sie erstellen Ihr erstes Angebot/Ihre erste Anzeige**

### • **→ GANZ WICHTIG - DIE FOTOS:**

- Sie können bis zu 8 Fotos hochladen, die über Ihrem Eintrag erscheinen werden

- obwohl die einzelnen Fotos bis zu 2 MB groß sein dürfen,

sollten Sie dies vermeiden und die Fotos vor dem

- auch für ein gelungenes Foto kann das Beispiel dienen: https://finde[mich.eu/angebote/dein-sprungbrett-in-die-fuenfte-dimension/](https://finde-mich.eu/angebote/dein-sprungbrett-in-die-fuenfte-dimension/)

- 
- - **Foto/s :**
	-
	-
	-
	-
	- Hochladen komprimieren
	-
	-
	-
	-
	-
- **Beispiel:**

- Achten Sie auf die empfohlene Größe von 1300x490

Pixel - ein Hochformat kann Ihre Angebot verunstalten

- wählen Sie Fotos, die einzigartig sind und das Auge gern auf ihnen verweilt und neugierig macht

- denken Sie an mögliche Copyrights

### • **MERKE: Sie können Fotos später noch ändern**

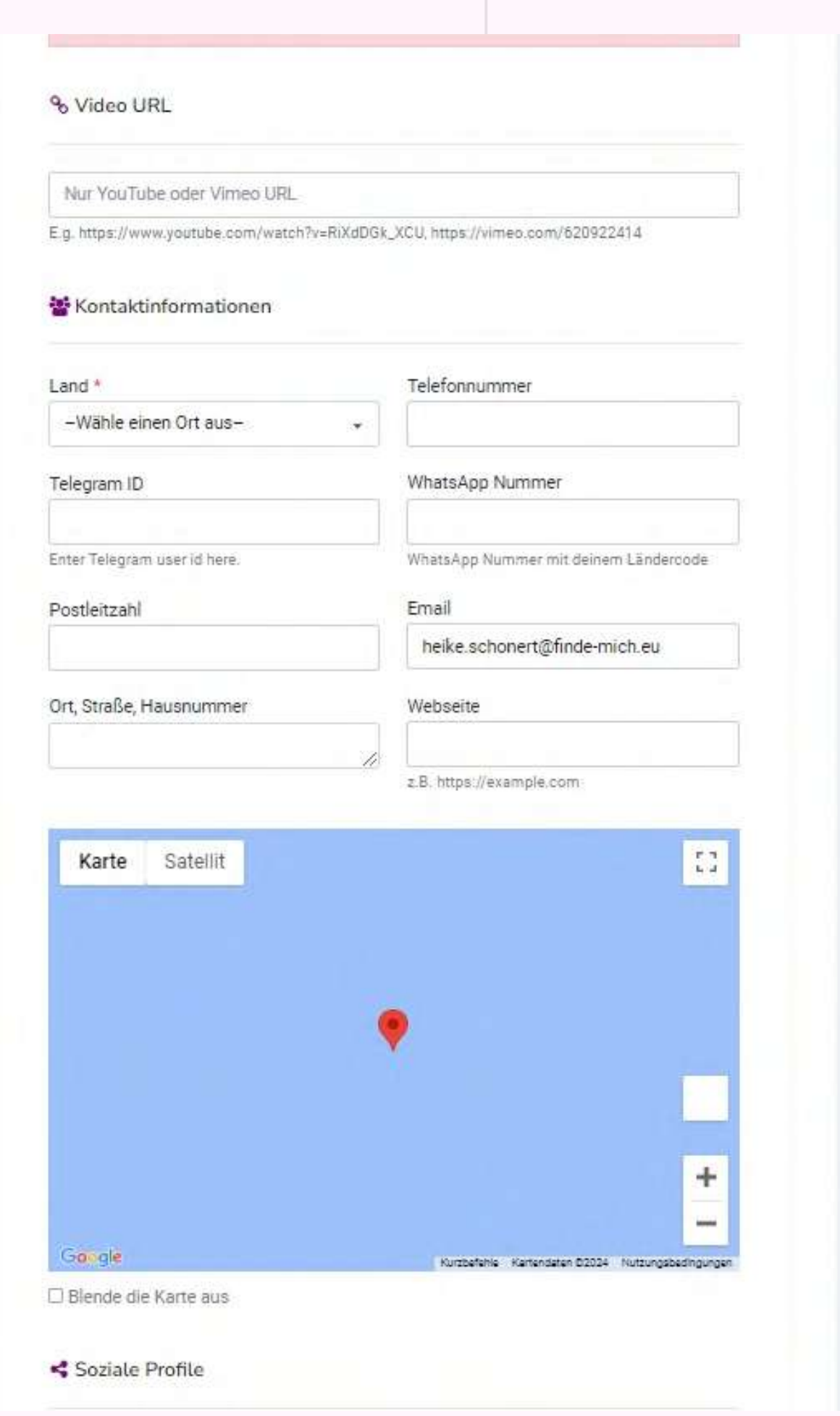

**Try Pitch** 

### **weiter mit: Ihr erstes Angebot erstellen**

# Schritt 3.5

## • **Jetzt wird es spannend: Sie erstellen Ihr erstes Angebot/Ihre erste Anzeige**

• Damit Sie Ihren Eintrag mit erklärenden Video versehen können, das unter Ihrem Text erscheint, setzen Sie über den Kontaktdaten eine Video-Url ein - Achtung: es muss ein einzelnes Video sein und NICHT

• es gibt nur ein Pflichtfach, JEDOCH sollten Sie möglichst alle Felder • geben Sie Ihre Telefonnummer am besten mit dem +49 (für D) an • achten Sie auf die korrekte Darstellung Ihrer Adresse, damit Ihr • Sie können die Karte auch ausblenden, wenn Sie z.B. ein Buch ausfüllen, damit Ihre Kunden sich ein gutes Bild über Sie machen können. Fehlende Daten beeinträchtigen Ihre Vertrauen Standort auf der Karte später korrekt dargestellt wird

- **Video:**
	- die Url des Kanals
- **Kontaktdaten:**
	-
	-
	-
	- bewerben sollten
- 
- **ergänzen**

• **Beispiel:** - ein schönes Videobeispiel finden Sie hier: <https://finde-mich.eu/angebote/dein-sprungbrett-in-die-fuenfte-dimension/>

### • **MERKE: Sie können Videos später noch ändern bzw.**

#### **weiter mit: Ihr erstes Angebot erstellen**

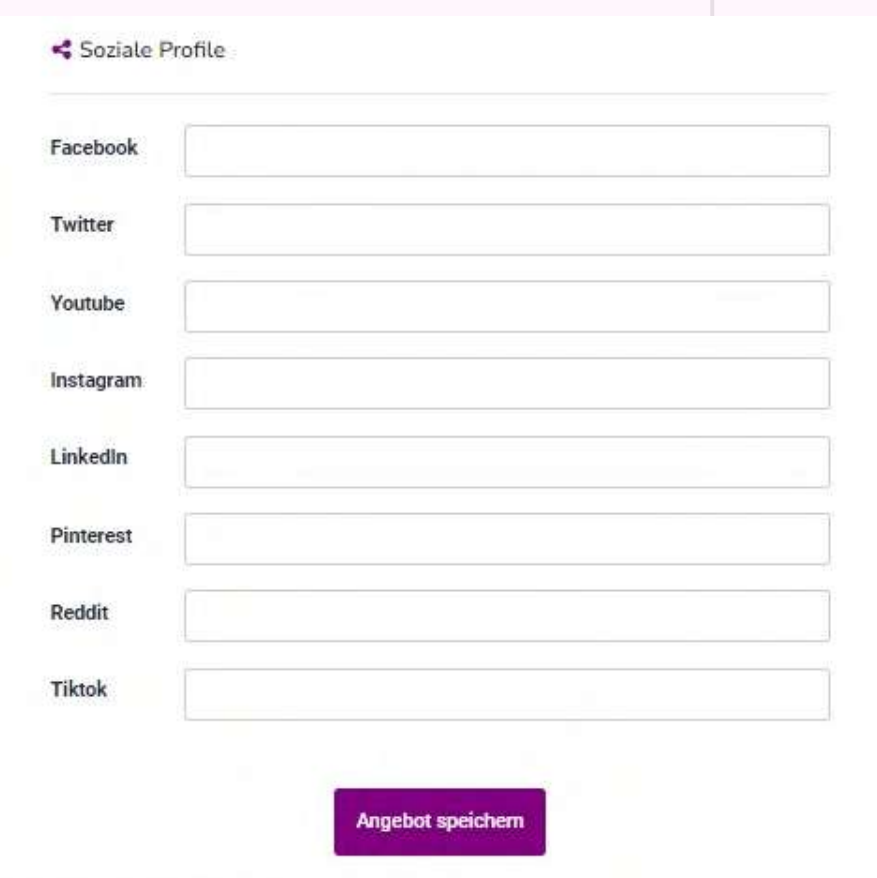

# Schritt 3.6

## • **Jetzt wird es spannend: Sie erstellen Ihr erstes Angebot/Ihre erste Anzeige**

• Füllen Sie diese aus und denken dann an

• wenn Sie vor dem Speichern die Seite verlassen, ist ALLES

- 
- **soziale Profile:**
	-
- **SPEICHERN:**
	- WEG!

WICHTIGER HINWEIS UND EMPFEHLUNG:

Wählen Sie die richtige Kategorie\* mit Bedacht, die Ihrer Qualifikation entspricht. Dies ist vor allem bei den Einträgen für HeilpraktikerINNen und alternativen Qualifikationen wichtig. Diese Kategorien sind dafür gedacht, Ihren potentiellen KundINNen Ihren Werdegang und Ihre Qualifikationen zu präsentieren.

Wir möchten Sie unterstützen, dass Ihre KundINNen Sie optimal finden!

Beschreiben Sie Ihre Qualifikation, Ihre zusätzlichen Qualifikationen und Angebote. Denken Sie daran herauszustellen, was Sie persönlich zu ähnlichen Angeboten unterscheidet. Stellen Sie sich Ihre

#### **Mein Konto**

Home / Mein Konto / Meine Angebote

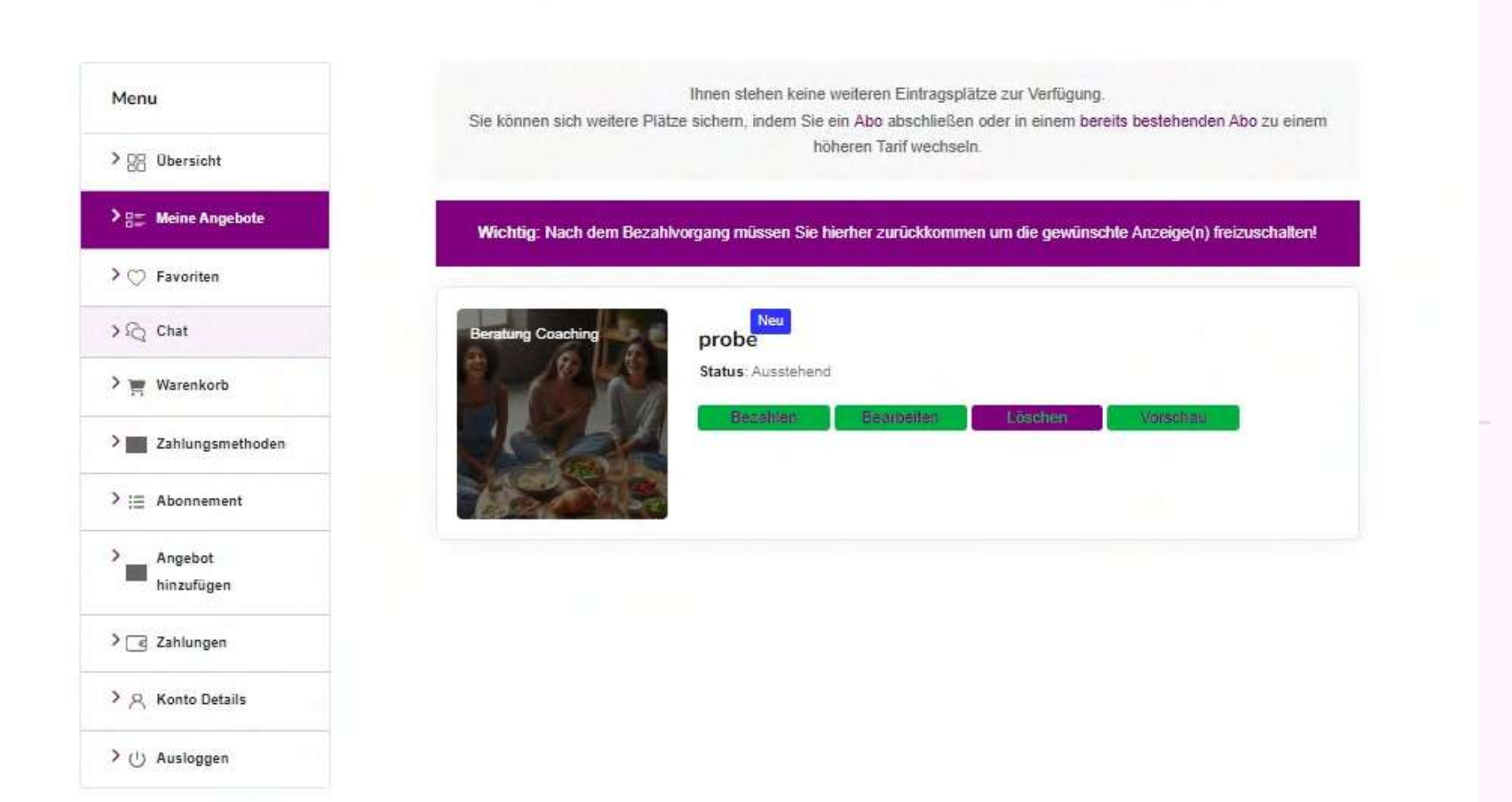

### **weiter mit: Ihr erstes Angebot erstellen**

# Schritt 3.7

## • **Jetzt wird es spannend: Sie erstellen Ihr erstes Angebot/Ihre erste Anzeige**

• Nach dem Speichern gelangen Sie automatisch zu Ihrem

- 
- **Vorschau:**
	- account!
- **Vorschau:**
	- dort sehen Sie den Button 'Vorschau': klicken sie darauf → die **Vorschau Ihres Angebotes öffnet sich in einem neuen**
	- **Fenster**
	- schauen Sie sich alles genau an und schließen dann das Fenster wieder
	- wenn gewünscht, können Sie dann in Ihrem Account auf 'Bearbeiten' klicken und gewünschter Änderungen vornehmen

### **weiter mit: Ihr erstes Angebot erstellen**

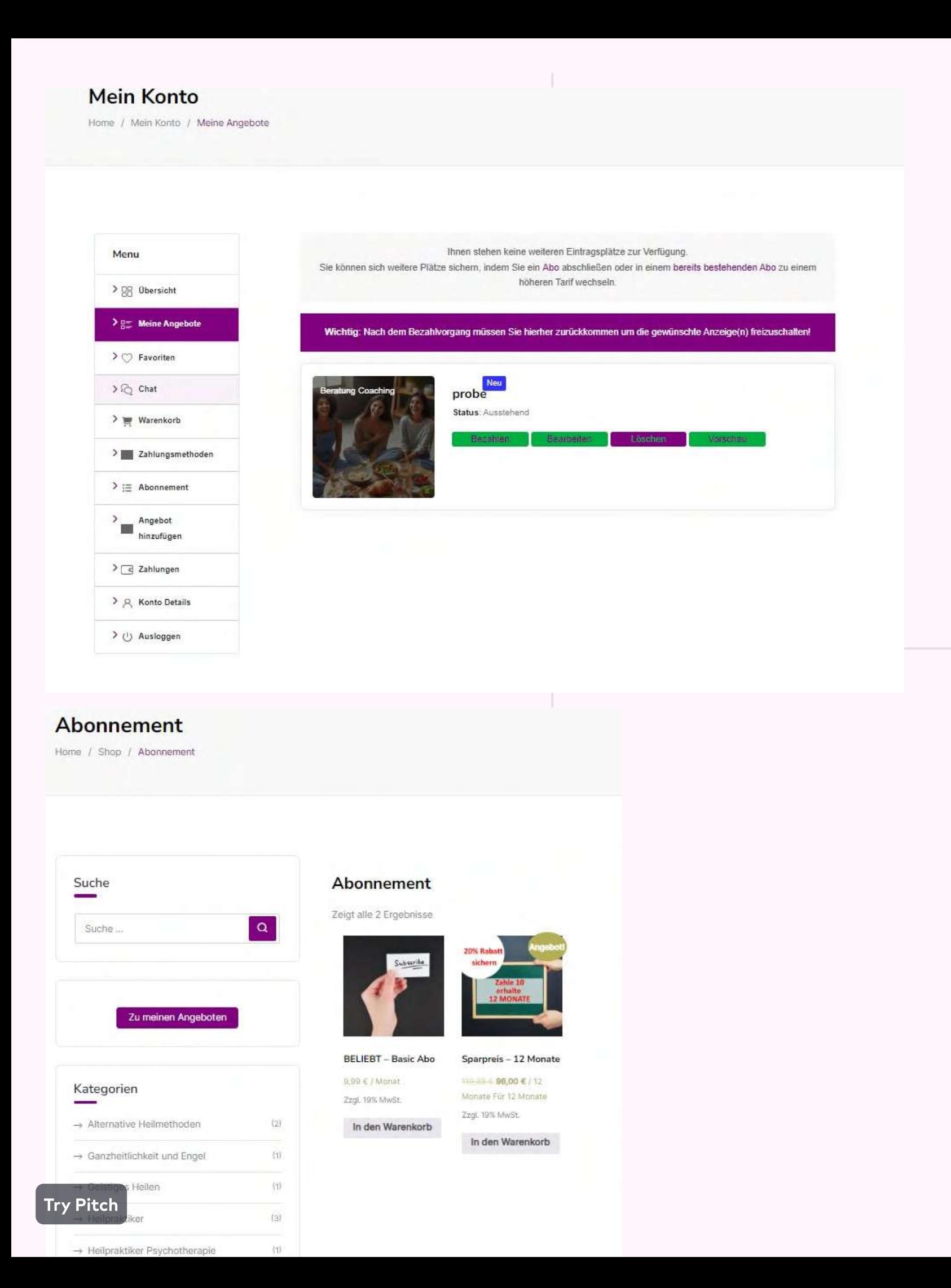

# Schritt 4.1

## • **Jetzt wird es spannend: Sie erstellen Ihr erstes Angebot/Ihre erste Anzeige**

• Nun sollen Ihre Kunden ja Ihr Angebot sehen können; daher

• WÄHLEN SIE, OB SIE REGELMÄSSIG IM MONAT DIE • wenn Sie darauf klicken, gelangen Sie zu den Abonnements: GEBÜHR BEZAHLEN MÖCHTEN

• das Angebot zur einmaligen Zahlung für 12 Monate

- 
- **Bezahlen:**
	- klicken Sie auf
	- **Bezahlen:**
	- -
	- annehmen möchten
	-
	-
	-
- 

#### • **BEIDES HAT VORTEILE:**

• Abo: Sie legen sich nicht auf eine Zeit

• Sie haben eine einmalige Gebühr und werden

#### oder

benachrichtigt, wenn Ihr Angebot ausläuft

• **MERKE: Beobachten Sie die Aufrufe Ihres Angebotes und passen den Inhaltes ggf. an - BEVOR Sie ein Abo evtl. kündigen möchten1**

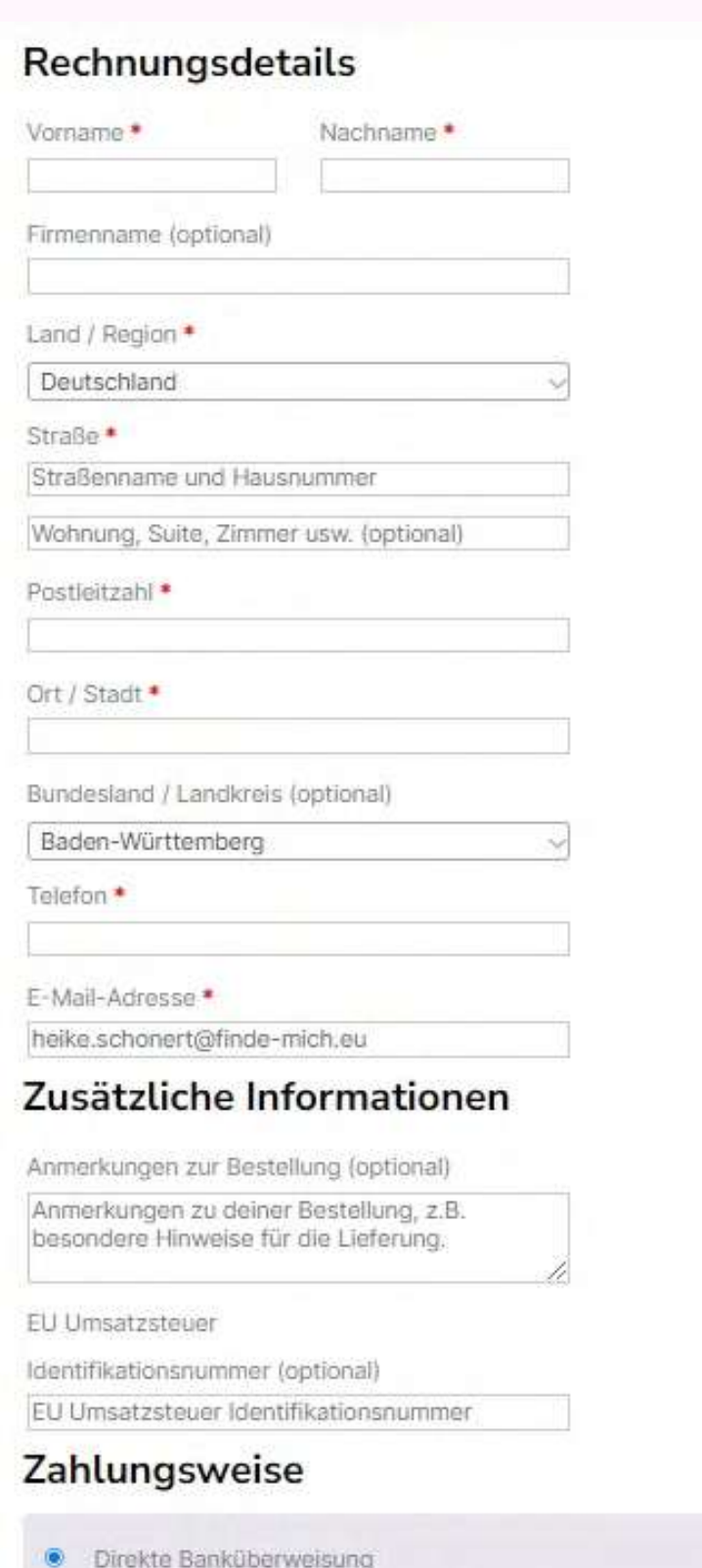

Überweisen Sie Ihre Zahlung direkt auf unser Bankkonto. Bilte verwenden Sie Ihre Bestell-ID als Zahlungsreferenz. Ihre Bestellung wird erst freigegeben, wenn das Geld auf unserem Konto eingegangen ist.

Bitte notieren Sie diese Kontodaten für Ihre Überweisung:

Kontoname: Heike Schonert | Spirit Online Schonert GbR IBAN: DE25 4306 0967 2026 3131 02 Bank: GLS Gemeinschaftsbank eG

Try Pitch

### **weiter mit: Ihr erstes Angebot erstellen**

# Schritt 4.2

## • **Jetzt wird es spannend: Sie erstellen Ihr erstes Angebot/Ihre erste Anzeige**

• nach Ihrer Auswahl gelangen Sie auf die Zahlseite

- 
- **Bezahlen:**
	-
	- **Bezahlen:**
	-
	-
	-

• Füllen Sie Ihre Daten sorgfältig aus und DENKEN SIE BITTE auch an Ihre Umsatzsteueridentifikationsnummer ODER Ihre EU Umsatzsteuernr. / VAT Nummer

• Bezahlen Sie wie gewohnt via Papal oder Kreditkarte oder auch direkte Banküberweisung

• **SEHR WICHTIG: NACH DEM BEZAHLEN WIRD IHR ANGEOBT NICHT AUTOMATISCH VERÖFFENTLICHT!**

#### **SONDERN:**

#### **weiter mit: Ihr erstes Angebot erstellen**

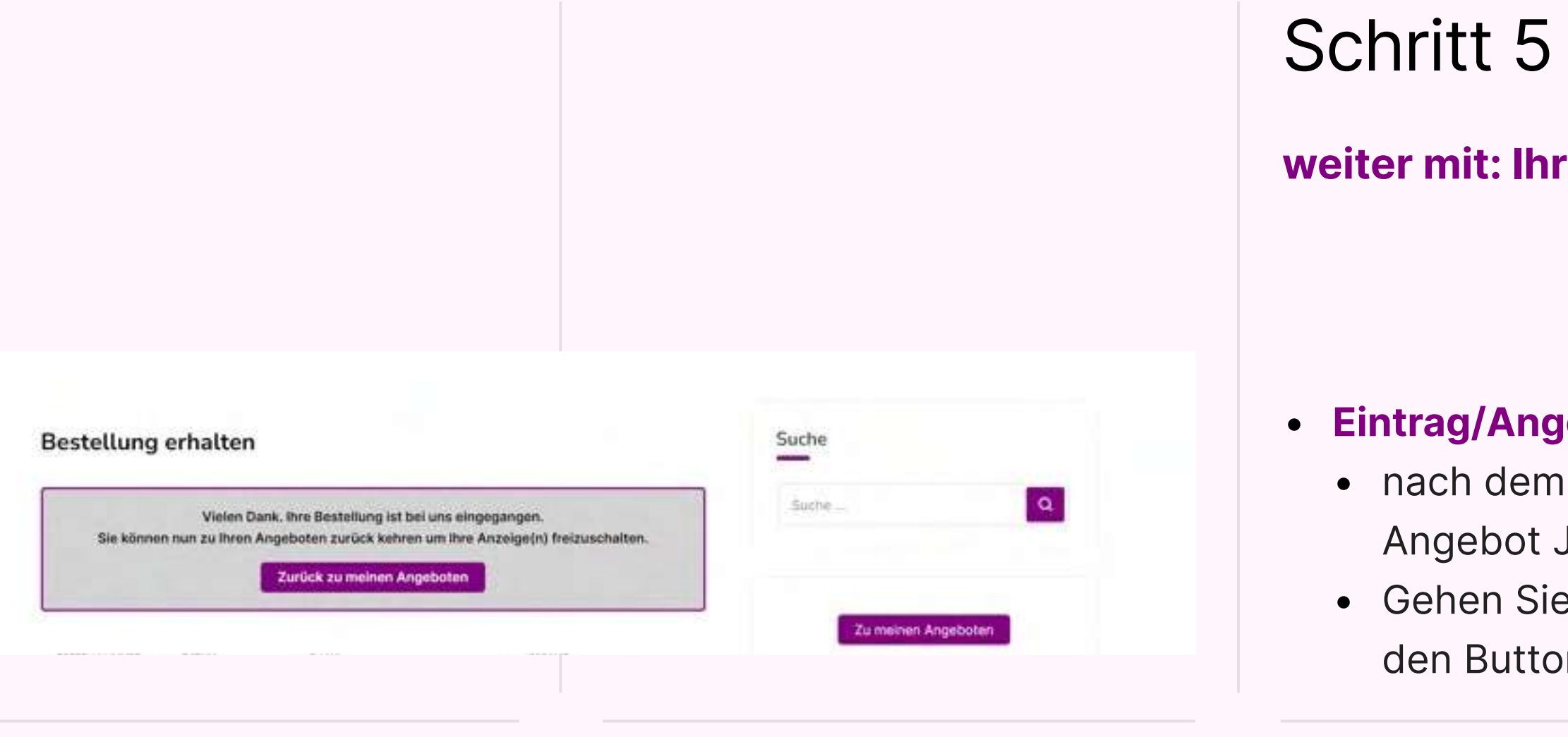

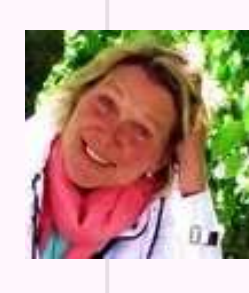

#### • **Eintrag/Angebot veröffentlichen:**

m Bezahlvorgang sehen Sie den Hinweis, das Sie Ihr JETZT veröffentlichen können ie dazu wieder in Ihrem Account und klicken auf on freischalten (neben der Vorschau)

**Und nun wünschen wir Ihnen viel Freude und Erfolg und falls Sie Fragen haben, wenden Sie sich gern an mich. Mein Name ist Heike Schonert und Sie erreichen mich unter: finde-mich@spirit-online.de**

# $P$  Pitch

# Want to make a presentation like this one?

Start with a fully customizable template, create a beautiful deck in minutes, then easily share it with anyone.

**Create a presentation (It's free)** 

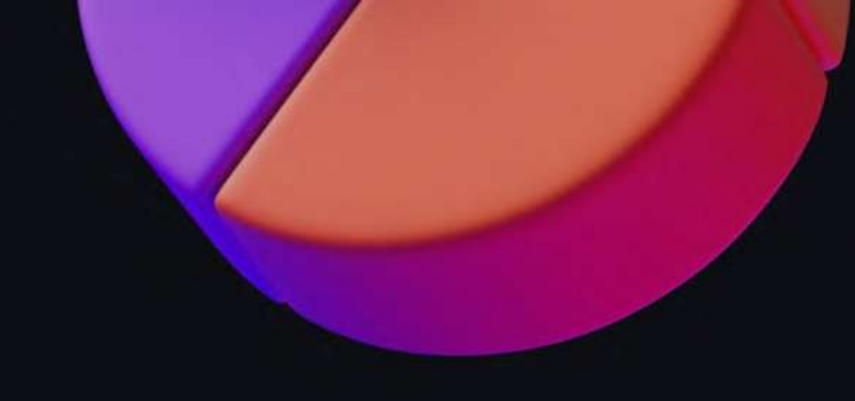

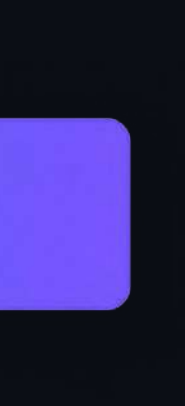

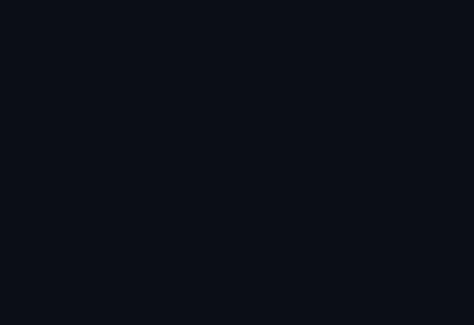

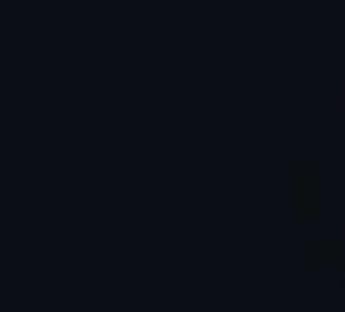

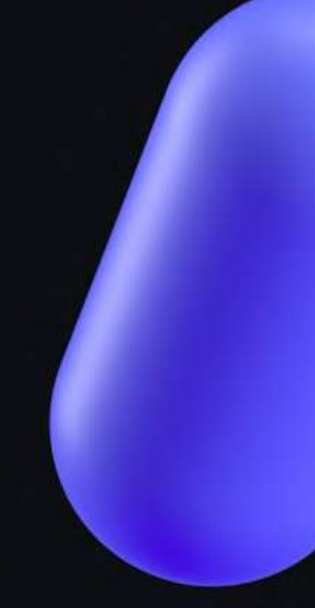